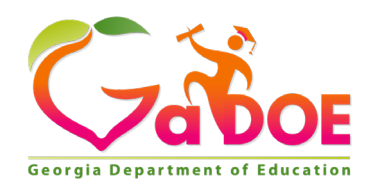

# **2018-2019 Academic Parent-Teacher Team (APTT) Data Collections Guide**

All schools implementing APTT are required to submit data for each classroom teacher participating in the program.

The expectation of the Georgia Department of Education (GaDOE) is that data submission will occur three times a year using the following deadlines:

APTT #1 submittal deadline: November 9, 2018 APTT #2 submittal deadline: March 8, 2019 APTT #3 submittal deadline: May 24, 2019

This guide provides step-by-step directions on entering and submitting APTT data. If you need further information on APTT Data Collections, please visit the APTT Data Collections webpage and watch the pre-recorded instructional videos at http://bit.ly/apttdatacollections.

If you have general questions related to your district program, please contact the APTT school champion. If you experience technical issues while attempting to enter and submit data, please have the school champion contact the Family Engagement Specialist assigned to your region for technical assistance. Please refer to the GaDOE Support Directory at http://www.gadoe. org/pages/Support.aspx to locate your assigned Family Engagement Specialist.

Mandi Griffin Family Engagement Specialist - North Region Phone: 404-232-1148 mgriffin@doe.k12.ga.us

Susan Holcomb Family Engagement Specialist - South Region Phone: 404-326-4395 sholcomb@doe.k12.ga.us

Dawn Scott Family Engagement Specialist - Middle Region Phone: 404-694-4209 dscott@doe.k12.ga.us

Please note: Your version of Excel may be different than the one depicted within this document and its appearance may vary slightly.

# **APTT Data Collections Instructions**

# 1.0 Downloading, Opening, and Saving the Excel File

- 1.1 Visit the APTT Data Collections webpage to download the Excel file. http://bit.ly/apttdatacollections
- 1.2 Download the file: GaDOE APTT Data Collection 2018-2019 to your computer
- 1.3 Open the file and select the FILE tab.
- 1.4 Select the SAVE AS option.
- 1.5 Select the location where the file will be saved.
- 1.6 Enter a new name for the file and click SAVE.
- 1.7 Saving the file with a new name will ensure that a clean copy of the file is always available.

#### 2.0 Quick Guide

2.1 The QUICK GUIDE tab provides helpful tips when using the Excel file.

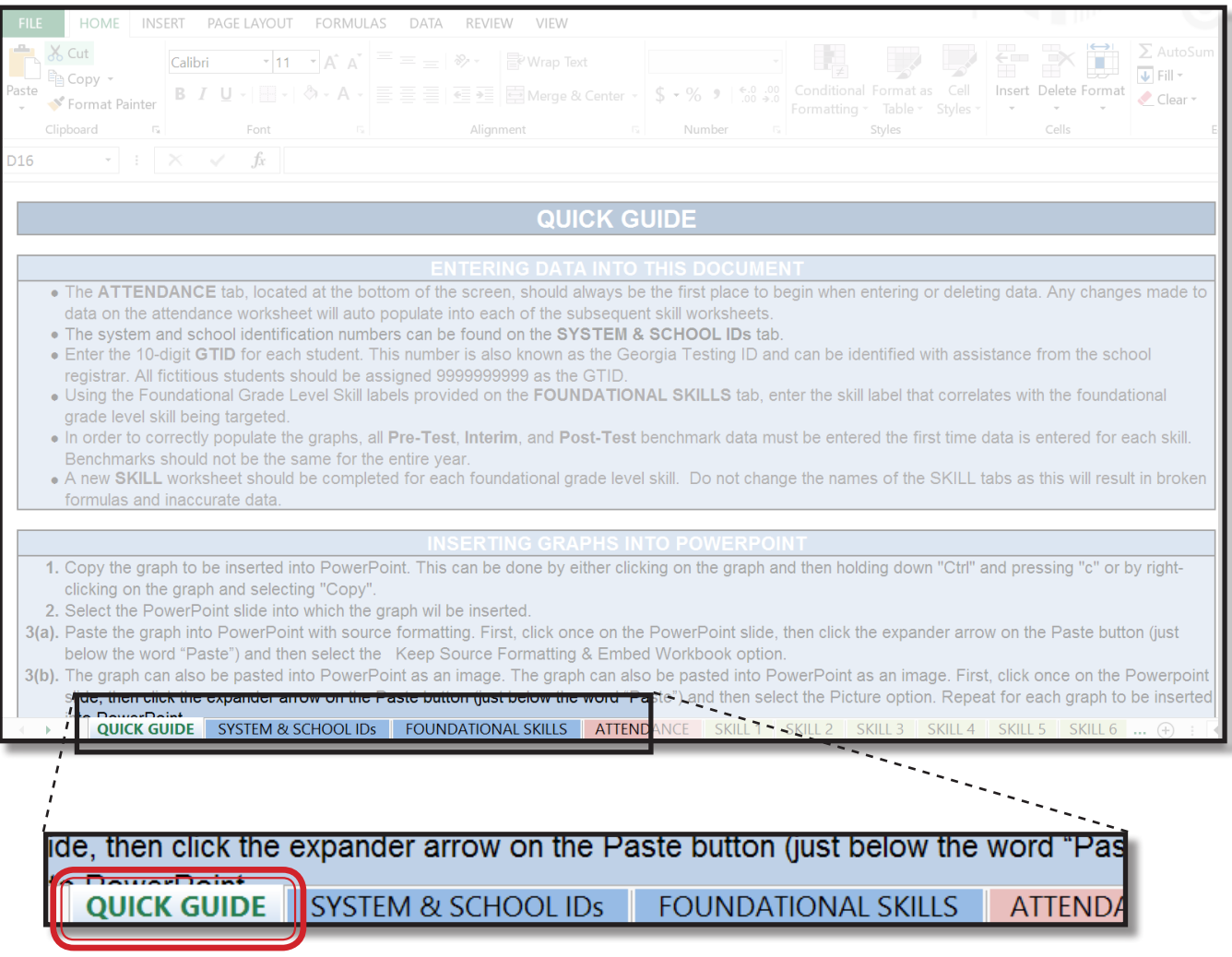

3.1 The SYSTEM & SCHOOL IDs are generated from the CCRPI report and need to be entered on the ATTENDANCE worksheet of the file. If your system or school code is not listed below, please use your school's 4-digit state code.

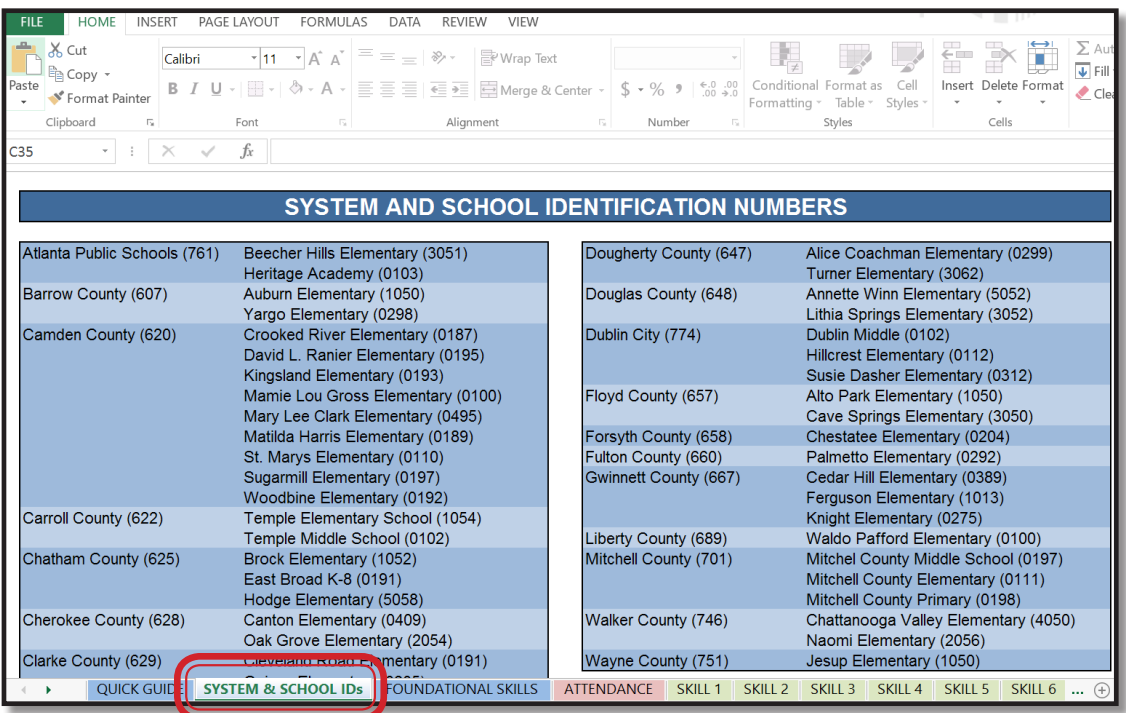

4.0 Foundational Skills

4.1 Foundational Grade-Level Skills will no longer be designated by a "Skill Label". Instead, please enter a grade level standard code that correlates to the skill to be addressed by APTT. For example, if oral reading fluency is the skill to be addressed in 3rd grade, the teacher would enter (copy and paste) "ELAGSE3RF4.b".

#### 5.0 Completing the Attendance Worksheet

5.1 The ATTENDANCE tab, located at the bottom of the screen, should always be the first place to begin when entering or deleting data. Any changes made to data on the attendance worksheet will auto populate into each of the subsequent skill worksheets.

**HOOL IDS FOUNDATIONAL SKILLS ATTENDANCE** SKILL 1 **SKILL 2 SKILL 3** SKILL 4 **SKILL 5** 

- 5.2 SYSTEM ID: Using the SYSTEM ID provided on the SYSTEM & SCHOOL IDs tab, enter the district's three-digit number. Note that not all system and school ID codes are included. If you need help in determining your IDs, please contact Susan Holcomb at sholcomb@doe.k12.ga.us.
- 5.3 SCHOOL ID: Using the SCHOOL ID provided on the SYSTEM & SCHOOL IDs tab, enter the school's four-digit number.
- 5.4 TEACHER NAME: Enter the teacher's last name and first initial using the format "Doe J".
- 5.5 GRADE LEVEL: Select the appropriate grade level from the drop down menu. Only select Multi-Grade if the APTT meeting is conducted in a classroom where the student population is represented by multiple grade levels.

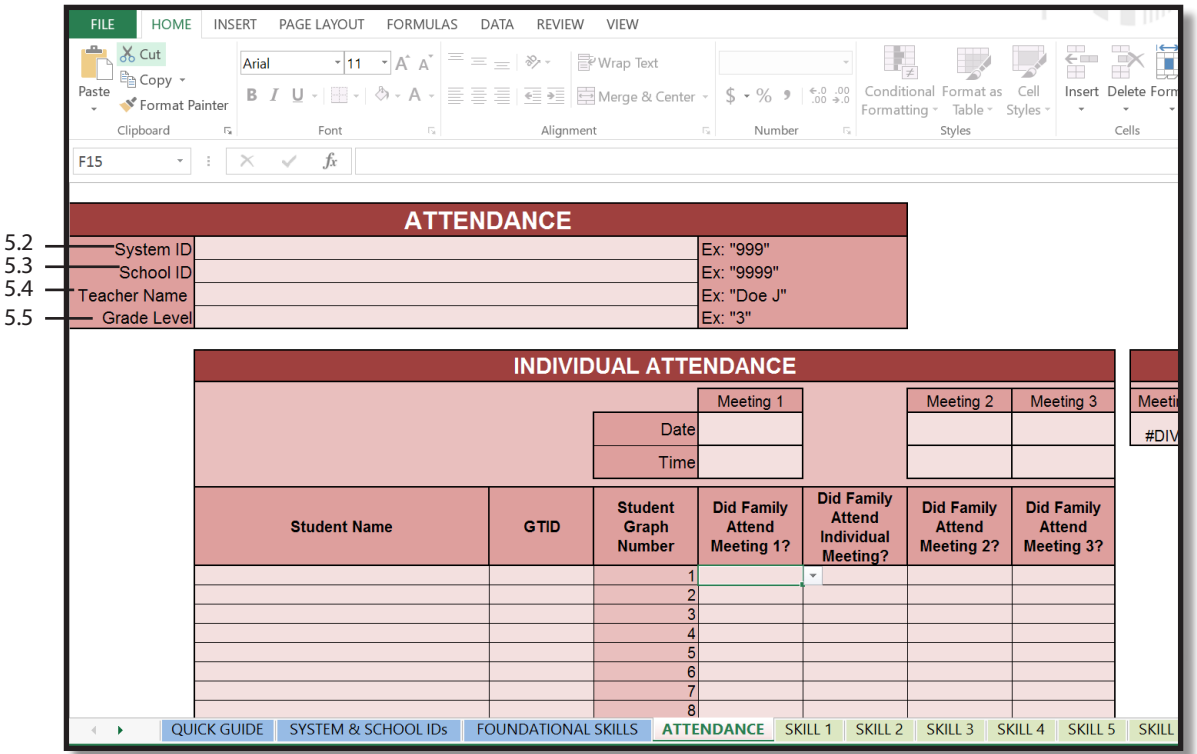

- 5.6 DATE: Enter the date for APTT meeting #1 in the format of MM/DD/YY.
- 5.7 TIME: Enter the start time for APTT meeting #1 with an AM or PM designation.

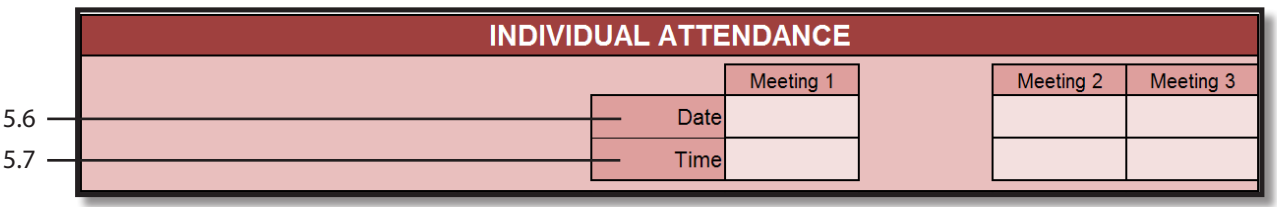

5.8 STUDENT NAME: Enter the student names from the classroom roster. Student names should NOT be entered alphabetically. Instead, student names should be entered in a randomized order so that each student is assigned a unique and confidential number on the data graph. Go ahead and enter two fictitious students using the names of "Fictitious Student High" and "Fictitious Student Low" when entering the student names. Including fictitious students will allow the classroom teacher to model reading the data graph and model goal setting for each of these fictitious students to support families with a greater understanding these APTT essential elements.

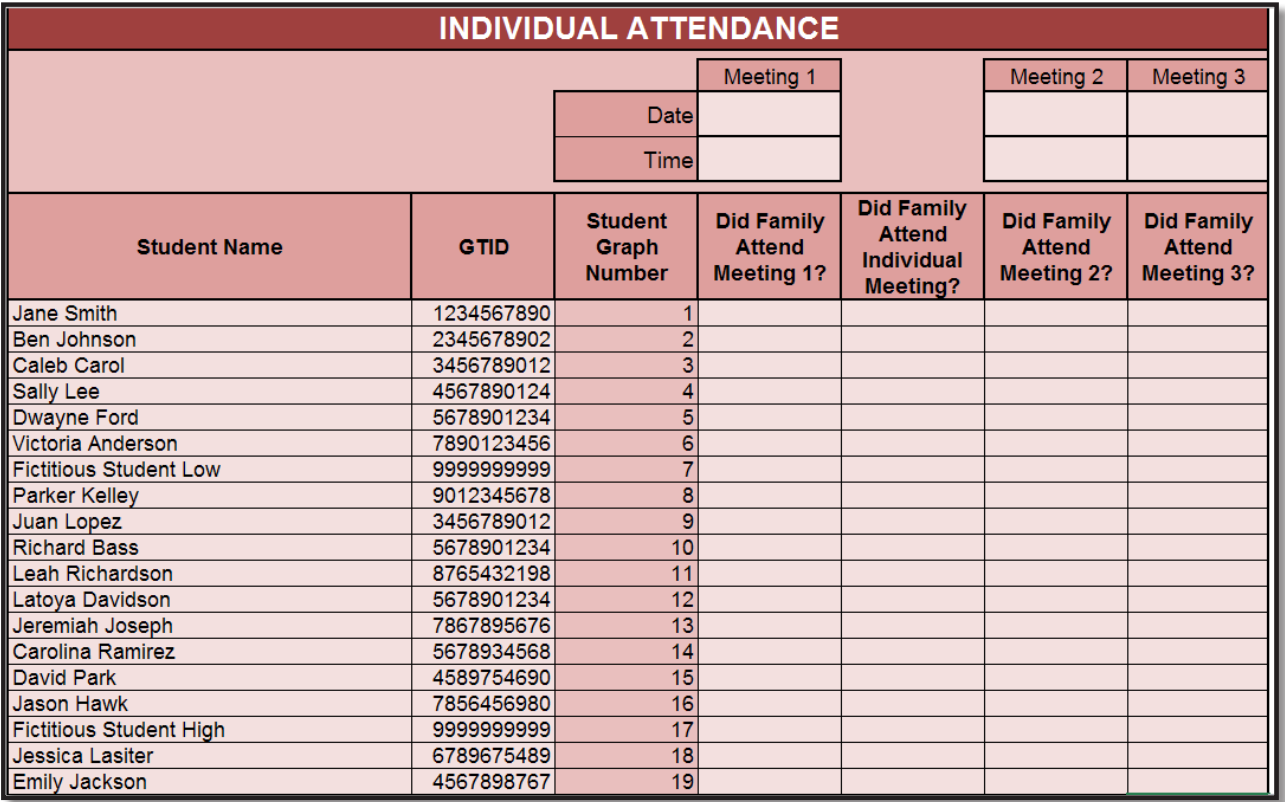

- 5.9 GTID: Enter the 10-digit GTID for each student. This number is also known as the Georgia Testing ID and can be identified with assistance from the school registrar. All fictitious students should be assigned 9999999999 as the GTID.
- 5.10 DID FAMILY ATTEND MEETING? Using the drop down menu select Yes, No, Withdrawn, or Not Enrolled to indicate family attendance at each APTT meeting. Parents who attend the APTT make-up meetings should be marked with a Yes in the attendance cell.

# 6.0 Completing the Skill Worksheet(s)

6.1 At the bottom of the Excel file, click on the SKILL 1 tab.

**FOUNDATIONAL SKILLS** L<sub>IDs</sub> **ATTENDANCE** SKILL 1 **SKILL 2** SKILL<sub>3</sub> SKILL 4 SKILL 5

6.2 SKILL LABEL: Using the Foundational Skill labels provided on the FOUNDATIONAL SKILLS tab, enter the skill label that correlates with the foundational grade level skill being targeted.

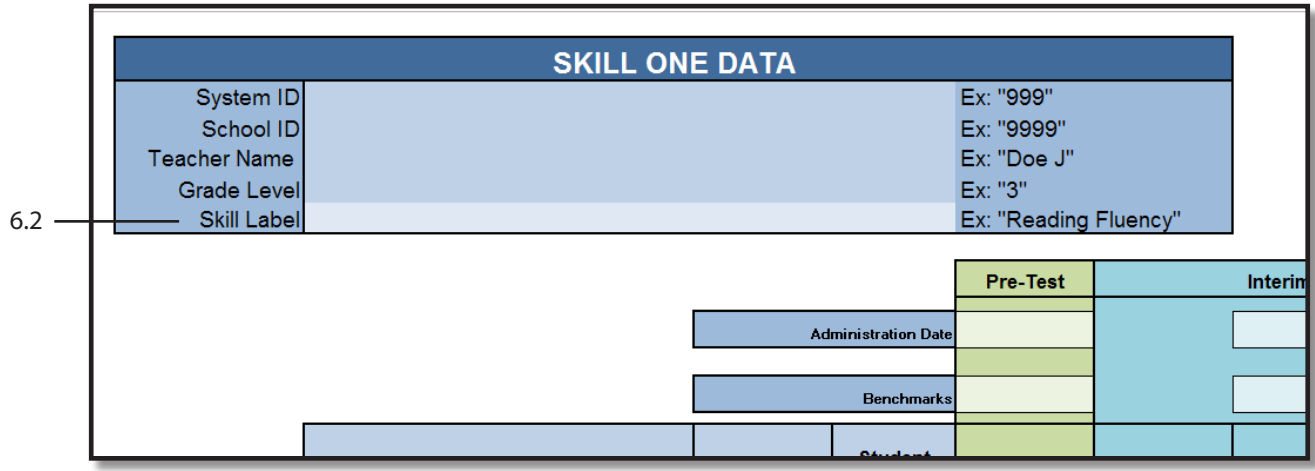

6.3 ADMINISTRATION DATE: Enter the date the assessment was administered using the format MM/DD/YY.

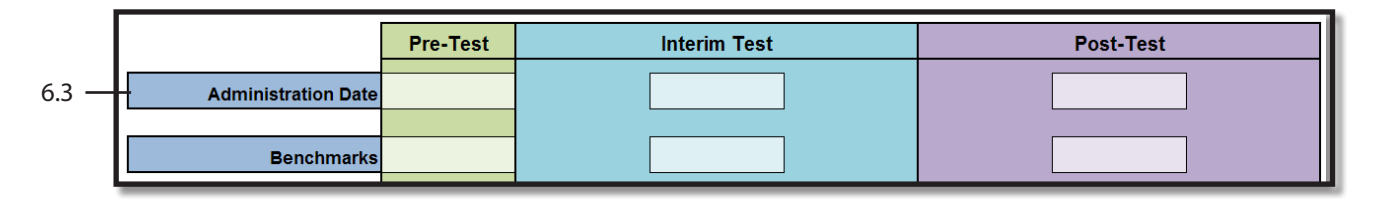

- 6.4 BENCHMARKS: Enter the benchmark data.
	- The green benchmark is identified as the goal where students should be performing at the beginning of the school year.
	- The blue benchmark is identified as the goal where students should be performing by the second APTT meeting.
	- The purple benchmark is identified as the goal where students should be performing by the end of the year.

Note: In order to correctly populate the graphs, all Pre-Test, Interim, and Post-Test benchmark data must be entered the first time data is entered.

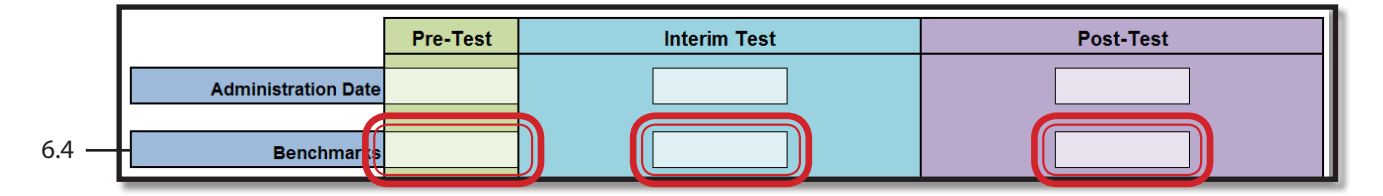

6.5 SCORE: Enter the score the student received on the assessment. If the student scores a zero, enter a numeric '0'. Please note, the '0' will not appear in the field, but it will be logged and auto-populated on the graph. The Pre-Test score reflects the score a student received on the assessment prior to the intervention of parent support on the targeted skill regardless of the time of the year the assessment is administered.

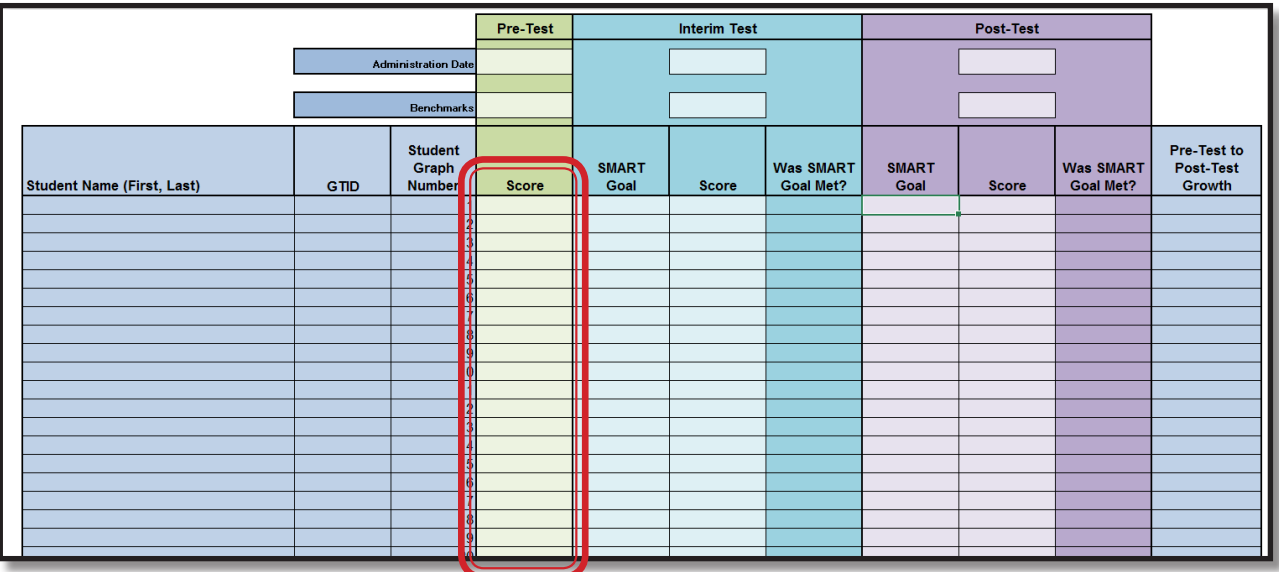

6.6 SMART GOAL: Enter the SMART goal that the parents set at the end of the APTT meeting. When the students' next assessment scores are entered, the cell for WAS SMART GOAL MET? will auto populate with a Yes or No.

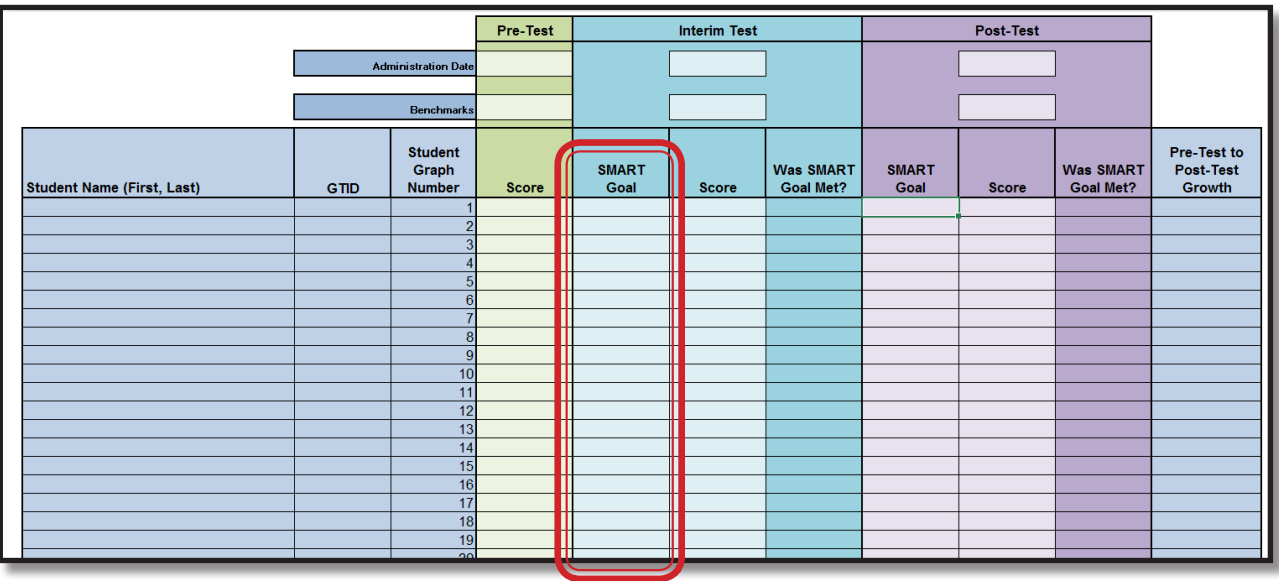

6.7 A new SKILL tab should be completed for each foundational grade-level skill

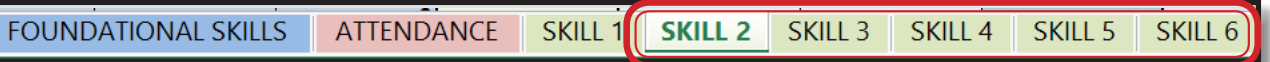

## 7.0 Inserting Titles into the Graphs

- 7.1 With a SKILL tab selected, scroll down in the Excel file until the graph is in view.
- 7.2 Select the GRAPH TITLE and highlight the text. The text has been highlighted when it is grayed out. Type the title of the graph. For example: Ms. Smith's 3rd Grade Reading Fluency Data.

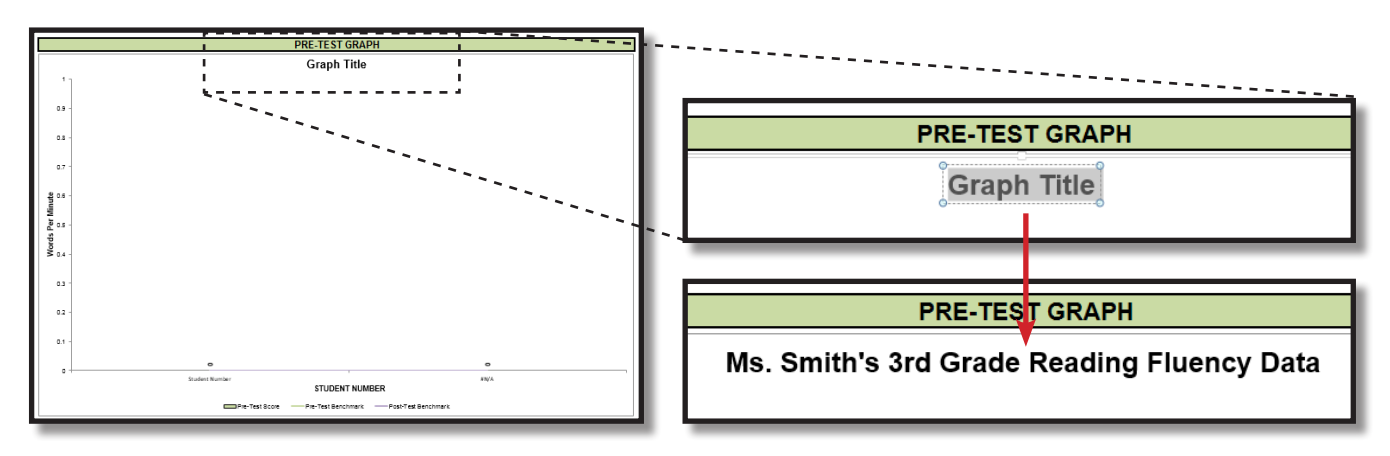

7.3 Select the AXIS TITLE and highlight the text. The text has been highlighted when it has been grayed out. Type the title of the axis. For example: Words Per Minute.

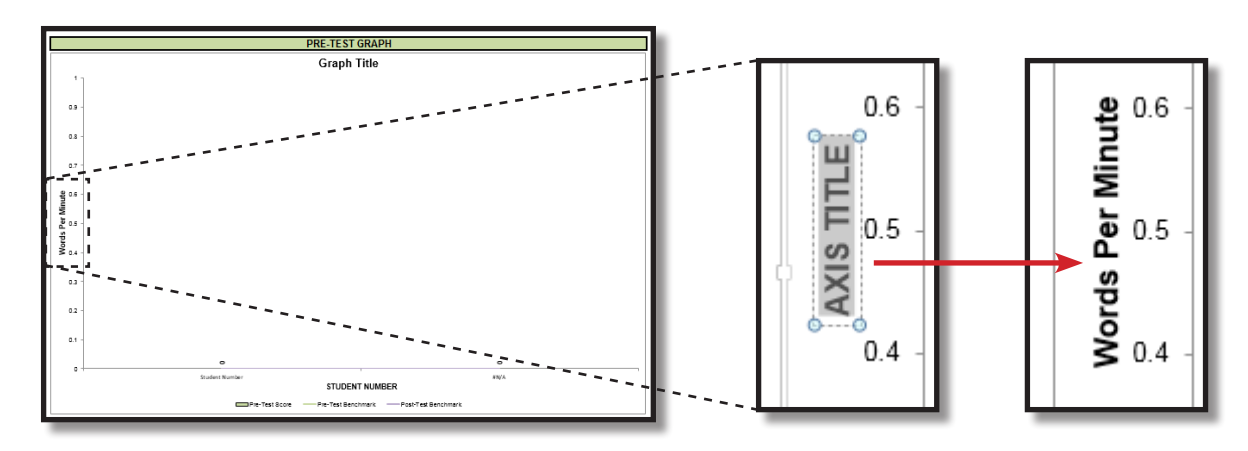

8.0 Inserting Graphs into a PowerPoint

- 8.1 Copy the graph to be inserted into PowerPoint. This can be done by either clicking on the graph and then holding down "Ctrl" and pressing "C" or by right-clicking on the graph and selecting "Copy".
- 8.2 Select the PowerPoint slide into which the graph will be inserted.

8.3 Paste the graph into PowerPoint with source formatting. First, click once on the PowerPoint slide, then click the expander arrow on the Paste button (just below the word "Paste") and then select the Keep Source Formatting & Embed Workbook option.

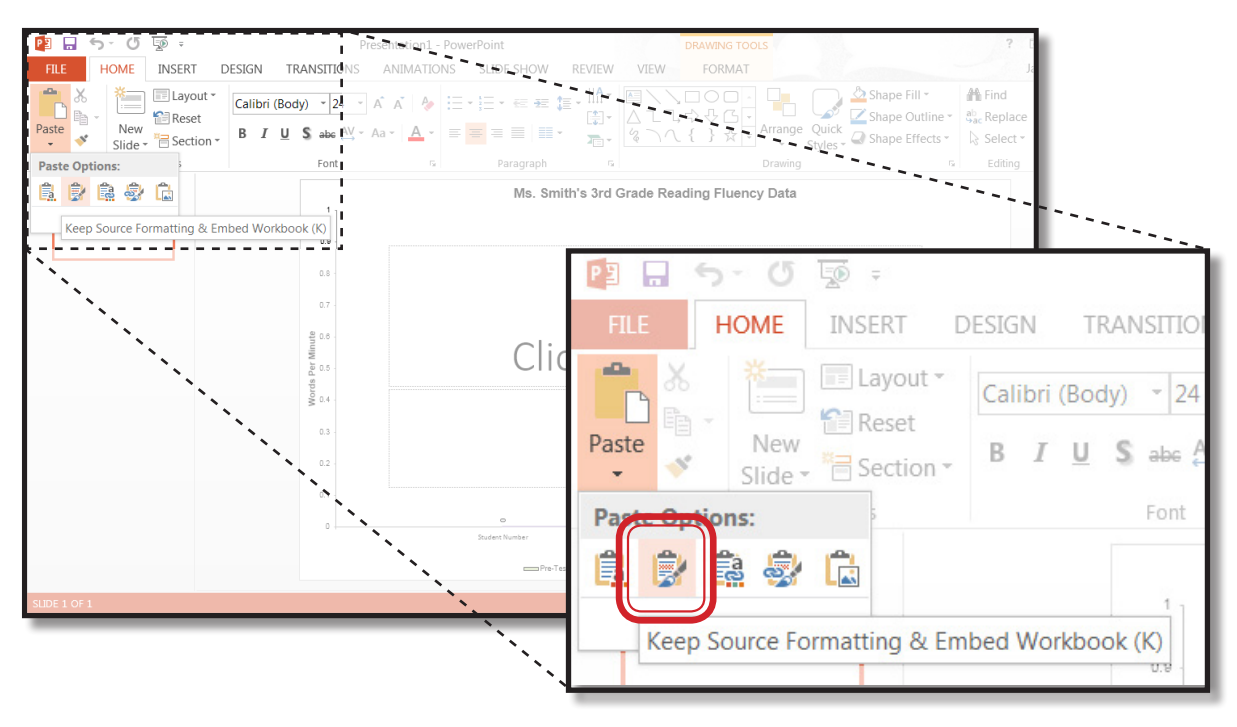

8.4 The graph can also be pasted into PowerPoint as an image. First, click once on the PowerPoint slide, then click the expander arrow on the Paste button (just below the word "Paste") and then select the Picture option.

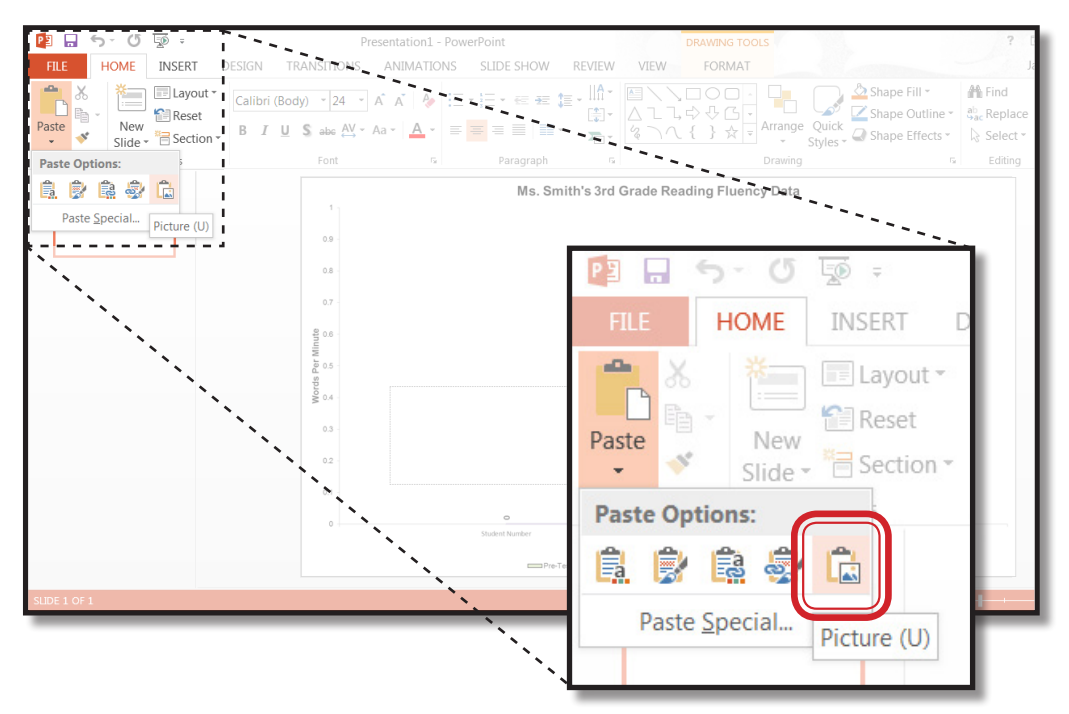

8.5 Repeat for each graph to be inserted into PowerPoint.

### 9.0 Saving the Excel File

- 9.1 Select FILE.
- 9.2 Select SAVE. The file will be saved under the new name that was chosen in step 1.5.

#### 10.0 Submitting the Excel File to GaDOE

- 10.1 Prior to submitting the Excel file to GaDOE, all personally identifiable student data must be removed. Please utilize the following steps to ensure Family Educational Rights and Privacy Act (FERPA) requirements are met and quality data is transferred to GaDOE.
- 10.2 Select the ATTENDANCE tab.

10.3 Select only the cells containing student names.

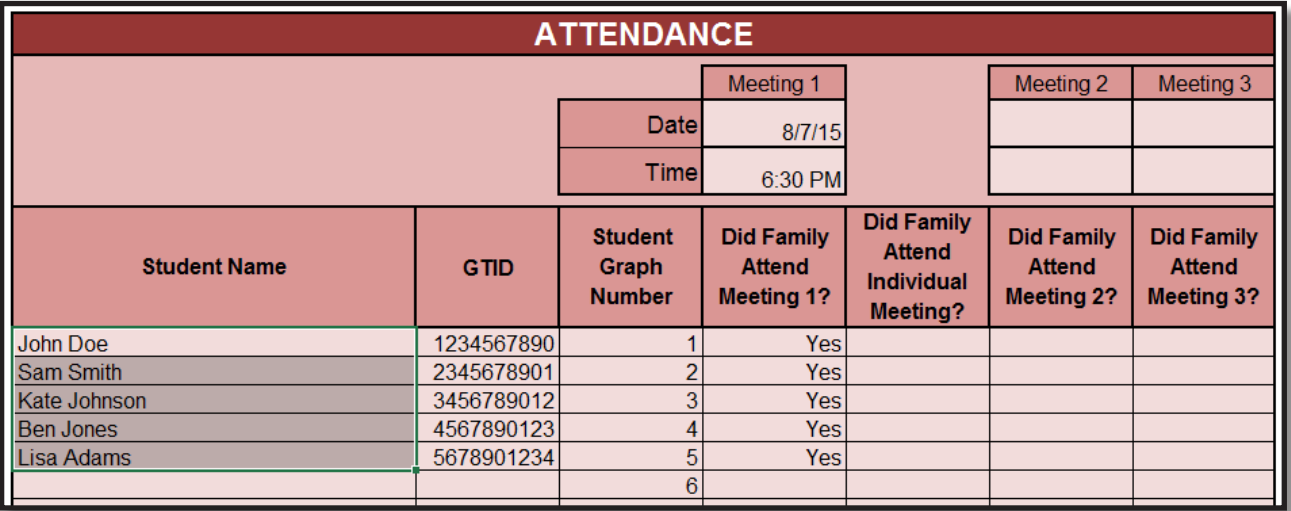

- 10.4 Press DELETE on your keyboard to remove student names. When names are deleted from the ATTENDANCE worksheet, they are removed from all of the remaining pages in the workbook. Note that names must be deleted from all records before they are uploaded to ensure compliance with privacy rights per the Family Educational Rights and Privacy Act (FERPA).
- 10.5 A new copy of the file needs to be saved without student names to be sent to GaDOE. Select File.
- 10.6 Select Save As.
- 10.7 Select the location where the file will be saved.

10.8 Save the file with the following name requirements:

 $\text{[FY19}\_\text{District}\_\text{Shunder}\_\text{Shumber\_1-8=1st-8th Grade}\_\text{Distr-8th Grade}\_\text{Number\_1-2, or 3}\_\text{Number\_2-PreK}\_\text{Distr-8th Grade}$ Number 1-8 = 1st - 8th Grade<br>  $\mbox{P} = \mbox{PreK}$  K = Kindergarten M = Multi-Grades Examples: FY19\_62804091\_smith\_1 FY19\_3379845P\_johnson\_2

11.0 Uploading the Data File to the GaDOE File Transfer Site:

 FY19\_8762279K\_jones\_3 FY19\_90828764\_moss\_1

- 11.1 To upload the Excel data collections files, go to the following webpage: https://ftp.doe.k12.ga.us
- 11.2 Enter the Login ID and Password and select the Login button.

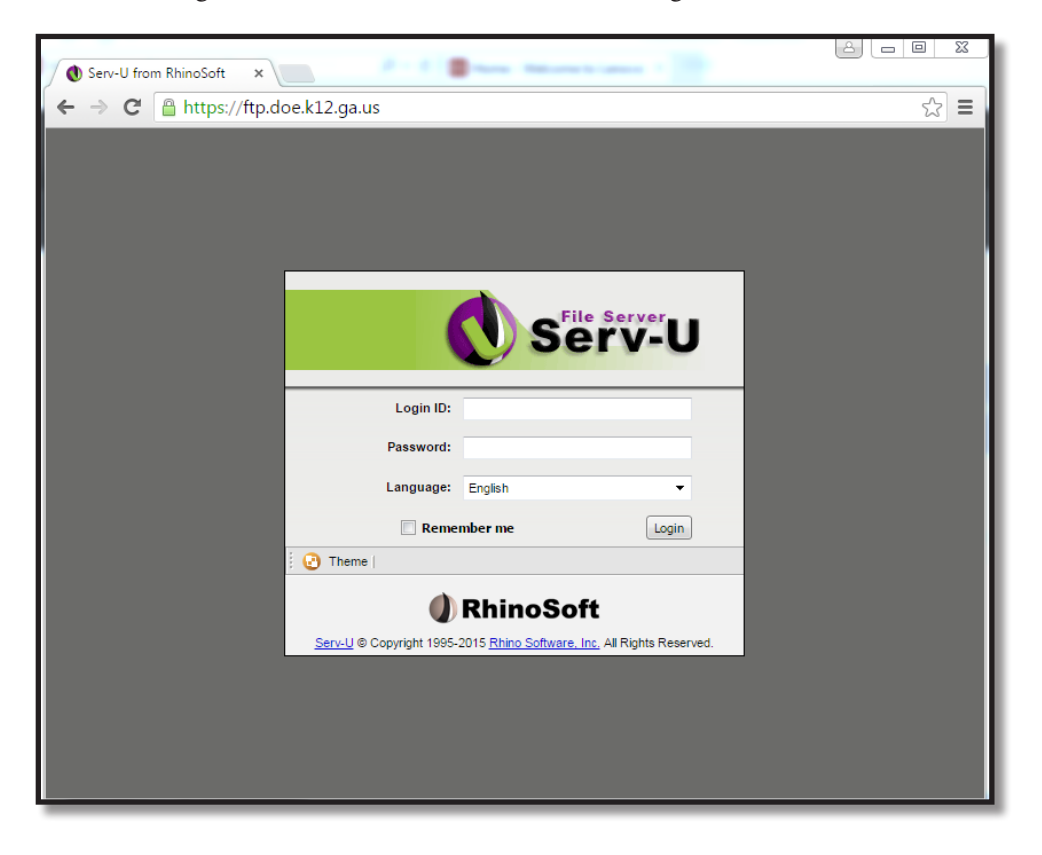

11.3 You will be asked to change your password. Be sure to save this password for future logins. Once you change the password, the GaDOE no longer has access to it.

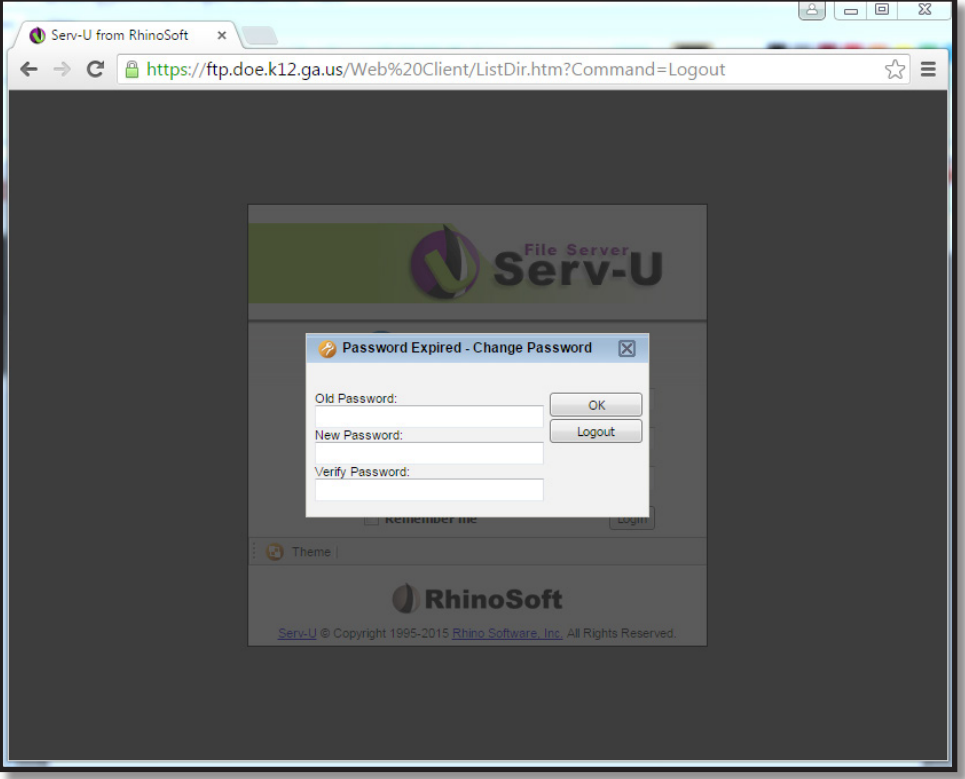

11.4 If you are not prompted to change your password, change it manually by clicking the Change Password button.

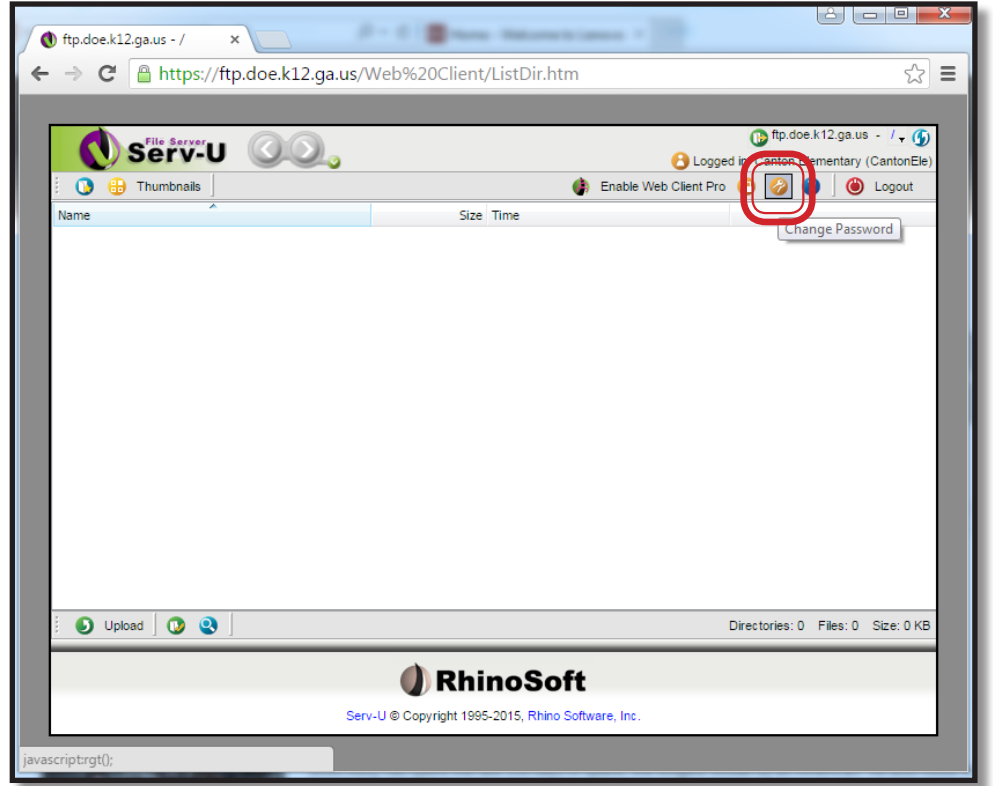

11.5 To upload a single file – click on the Upload button on the button left of the page.

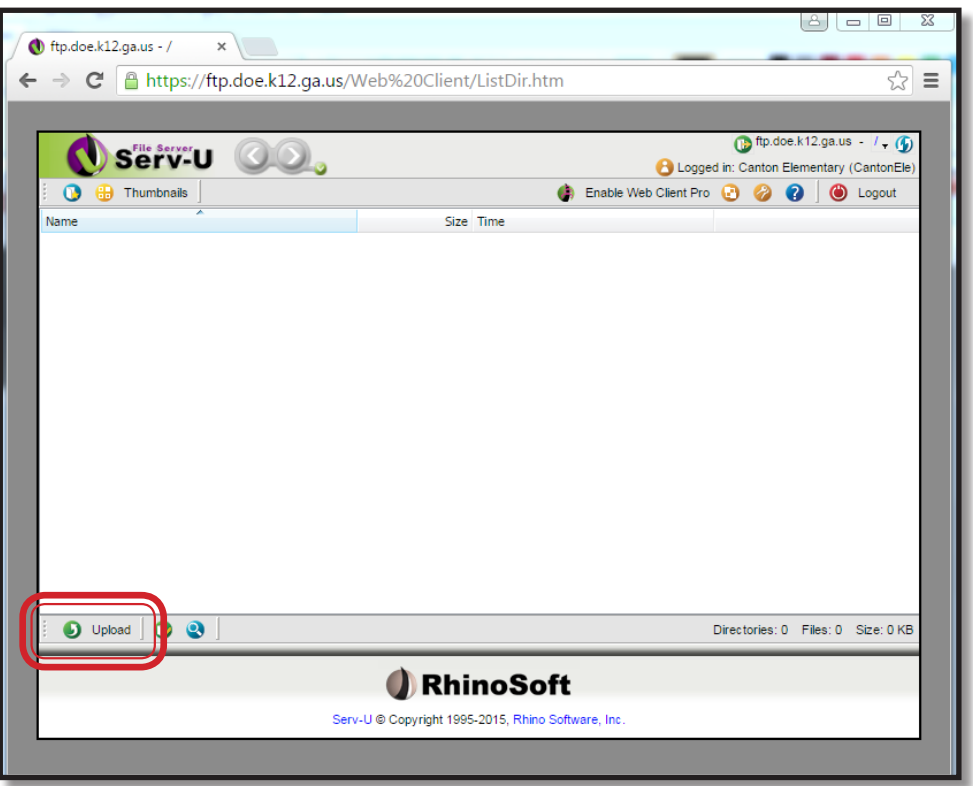

11.6 To upload multiple files at once, zip your files in a compressed folder, then upload the compressed folder as an individual file. For instructions on how to compress files into a ZIP file with this page: http://bit.ly/compressedfile

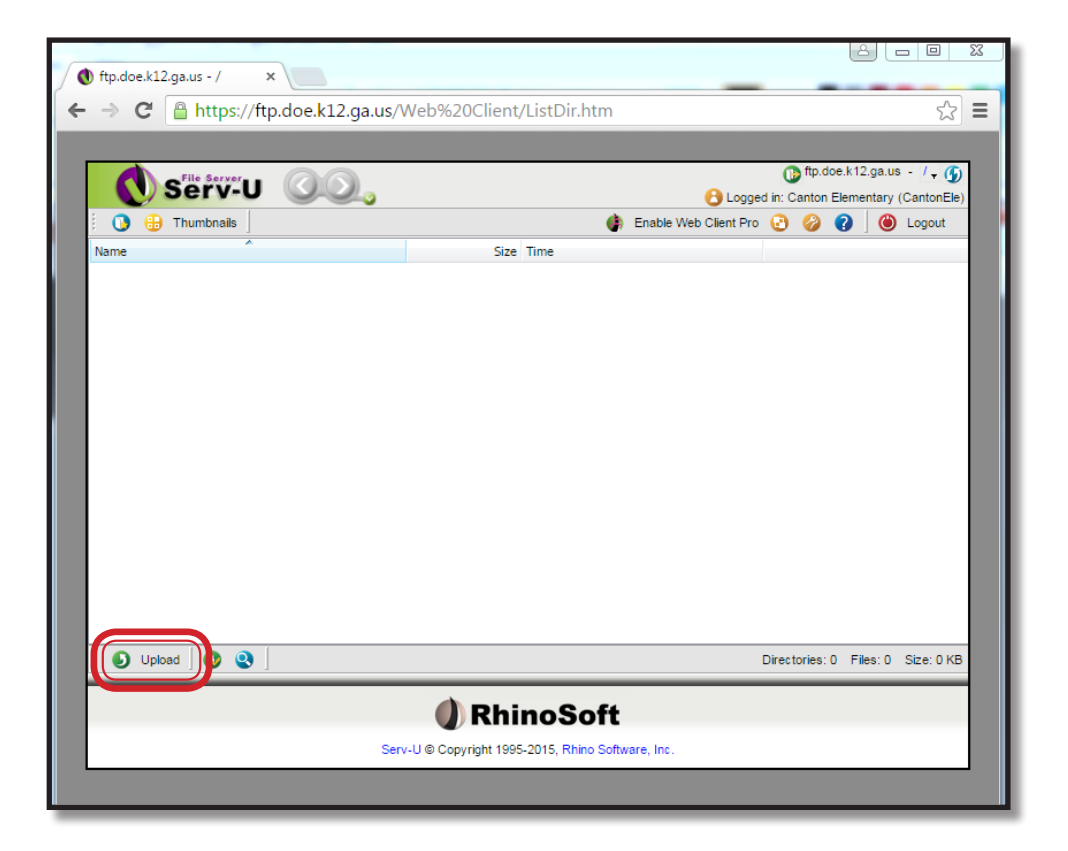

11.7 When you have completed all of your file uploads, click the Logout button at the top right of the page.

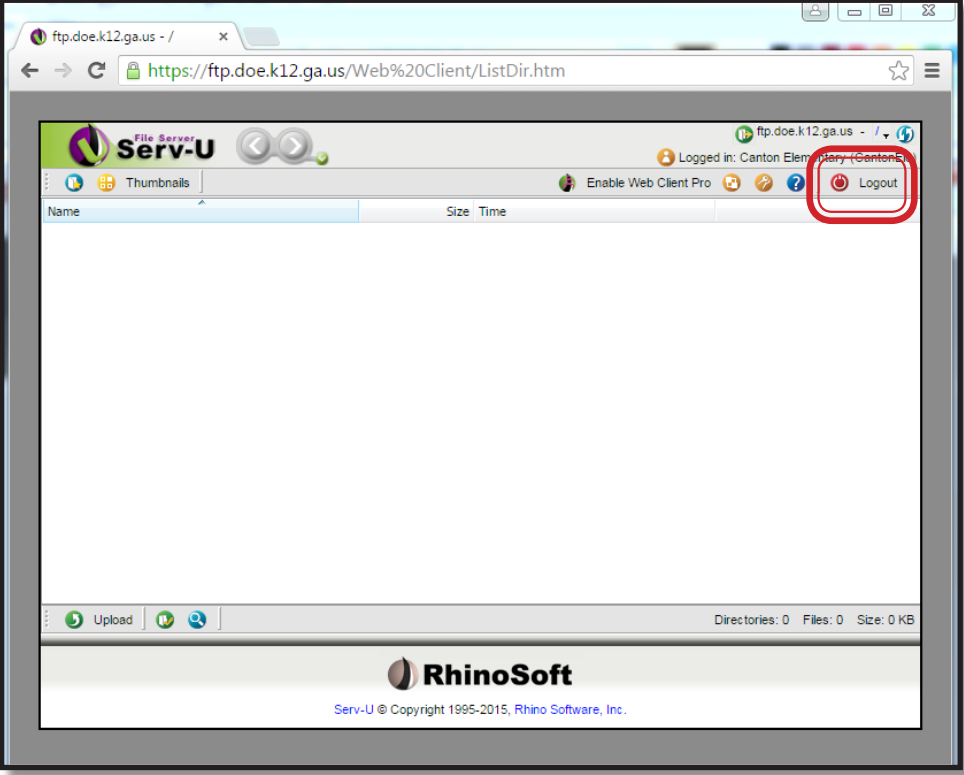